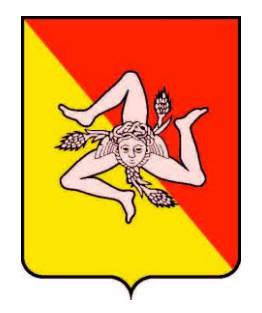

REGIONE SICILIANA ASSESSORATO REGIONALE DELL'AGRICOLTURA, DELLO SVILUPPO RURALE E DELLA PESCA MEDITERRANEA DIPARTIMENTO REGIONALE DELL'AGRICOLTURA

# DOSSIER GRAFICO

# Ruolo

# AMMINISTRATORE PROVINCIALE

# Manuale utente

# **Version History**

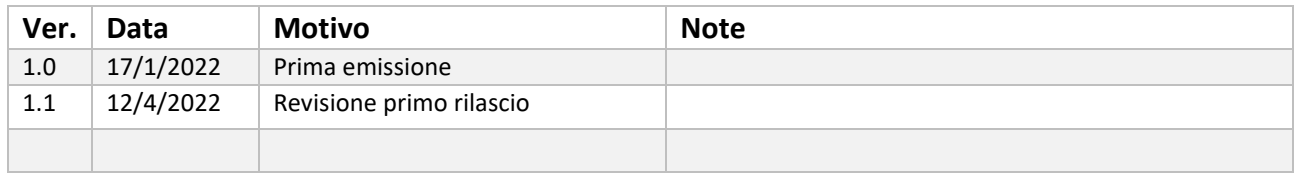

# Indice

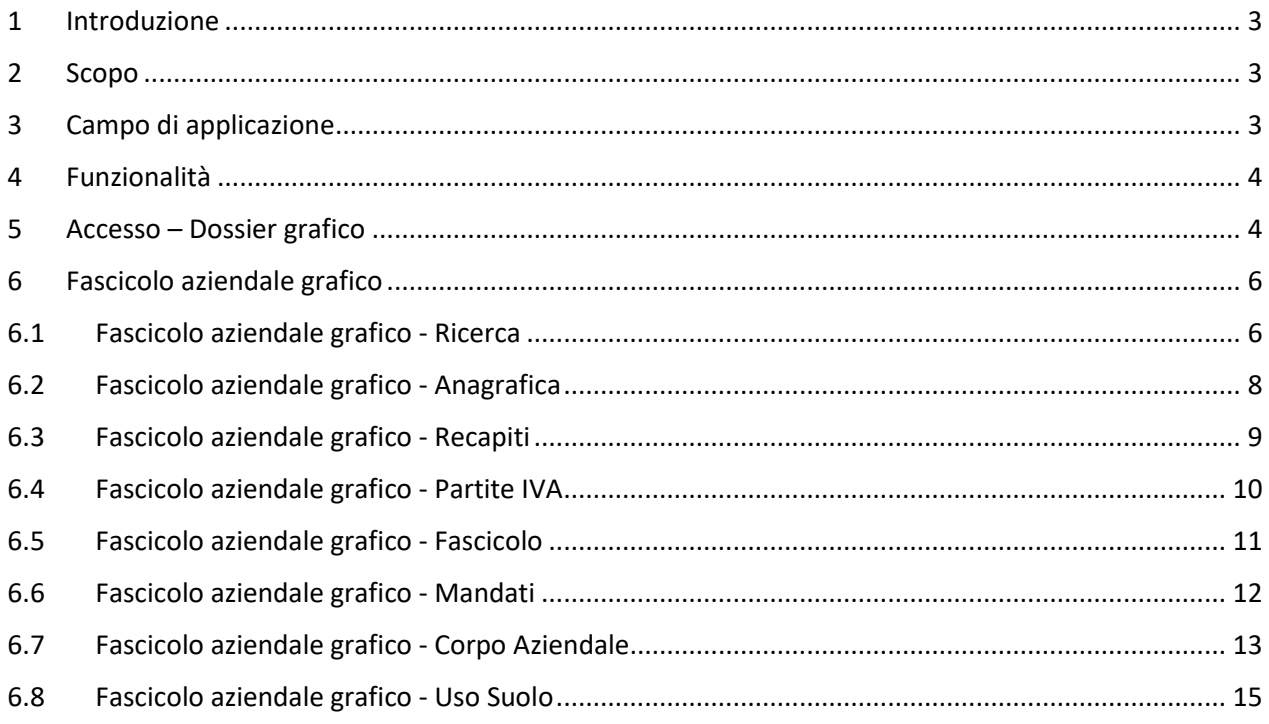

### <span id="page-2-0"></span>1 Introduzione

Questo documento è stato prodotto nell'ambito delle attività relative al progetto "Quadrifoglio", realizzato per integrare la dotazione informativa della Regione Siciliana - Assessorato Agricolture e Foreste.

Il sistema descritto è dedicato alla visualizzazione delle informazioni provenienti dal SIAN e scambiate fra il SIAN e il sistema informativo regionale tramite il prodotto di "Sincronizzazione dati".

Il presente documento tratta i contenuti di consultazione inclusi all'interno dell'applicazione "Dossier grafico" della regione siciliana che permette di consultare le informazioni presenti in regione e provenienti dall'attività di "Sincronizzazione dati" fra il SIAN e il sistema informativo regionale.

### <span id="page-2-1"></span>2 Scopo

L'applicazione software offre la possibilità, agli utenti abilitati, di accedere ai servizi di consultazione grafica delle informazioni che il SIAN invia all'ente regionale tramite l'attività di sincronizzazione.

Scopo del presente documento è mettere a disposizione della tipologia di utenza avente ruolo "Amministratore provinciale" un manuale riportante tutte le informazioni utili a navigare nel prodotto.

### <span id="page-2-2"></span>3 Campo di applicazione

Il documento si applica al progetto "Quadrifoglio" sezione "Dossier grafico". In particolare, sono state sviluppate le attività che ricadono nei servizi applicativi:

■ Fascicolo aziendale grafico.

#### <span id="page-3-0"></span>4 Funzionalità

L'applicazione software offre la possibilità, agli utenti abilitati come Amministratore provinciale, di accedere ai servizi di consultazione grafica delle informazioni che il SIAN (Sistema Informativo Agricolo Nazionale) invia all'ente regionale tramite l'attività di sincronizzazione, per quanto riguarda tutti i dati alfanumerici e grafici legati al fascicolo aziendale agricolo registrato nel SIAN.

Si ricorda come, al momento, i dati forniti dal SIAN siano limitati alle sole aziende che posseggono un fascicolo aziendale di tipo grafico.

Il ruolo con il quale si opera è strettamente legato alla provincia di appartenenza; Pertanto, l'utente avente ruolo "Amministratore provinciale" può essere autorizzato a visualizzare le informazioni, tramite opportune Richieste di associazione, relative a tutte le aziende censite che presentano la residenza o la sede legale dell'azienda nella provincia di operatività dell'utente.

#### <span id="page-3-1"></span>5 Accesso – Dossier grafico

L'accesso al sistema informativo è consentito mediante le normali regole di accesso del portale regionale [https://quadrifoglio.regione.sicilia.it](https://quadrifoglio.regione.sicilia.it/) ed il suo sistema di autenticazione "QIAM".

Il ruolo con il quale si opera non è strettamente legato ad una azienda e pertanto, per accedere ai dati, è necessario fare clic sul pulsante di conferma relativo al "Ruolo non associato ad un'azienda".

#### Seleziona la modalità di lavoro

In base al ruolo con il quale intendi operare, seleziona un'azienda specifica tra quelle a te associate oppure prosegui senza selezione. Se nessuna delle modalità è attualmente disponibile, potresti dover effettuare una nuova richiesta oppure verifica lo stato di quelle in corso.

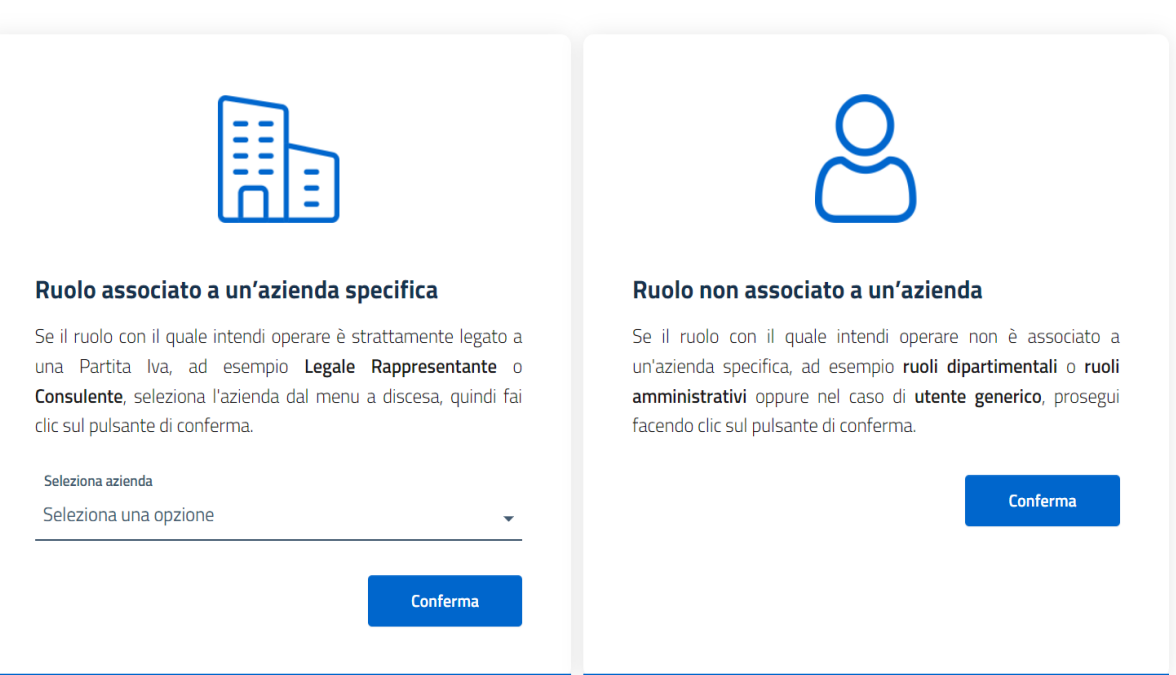

Una volta effettuata la conferma viene visualizzato il dettaglio dei servizi attivi per quell'utente e per il percorso scelto.

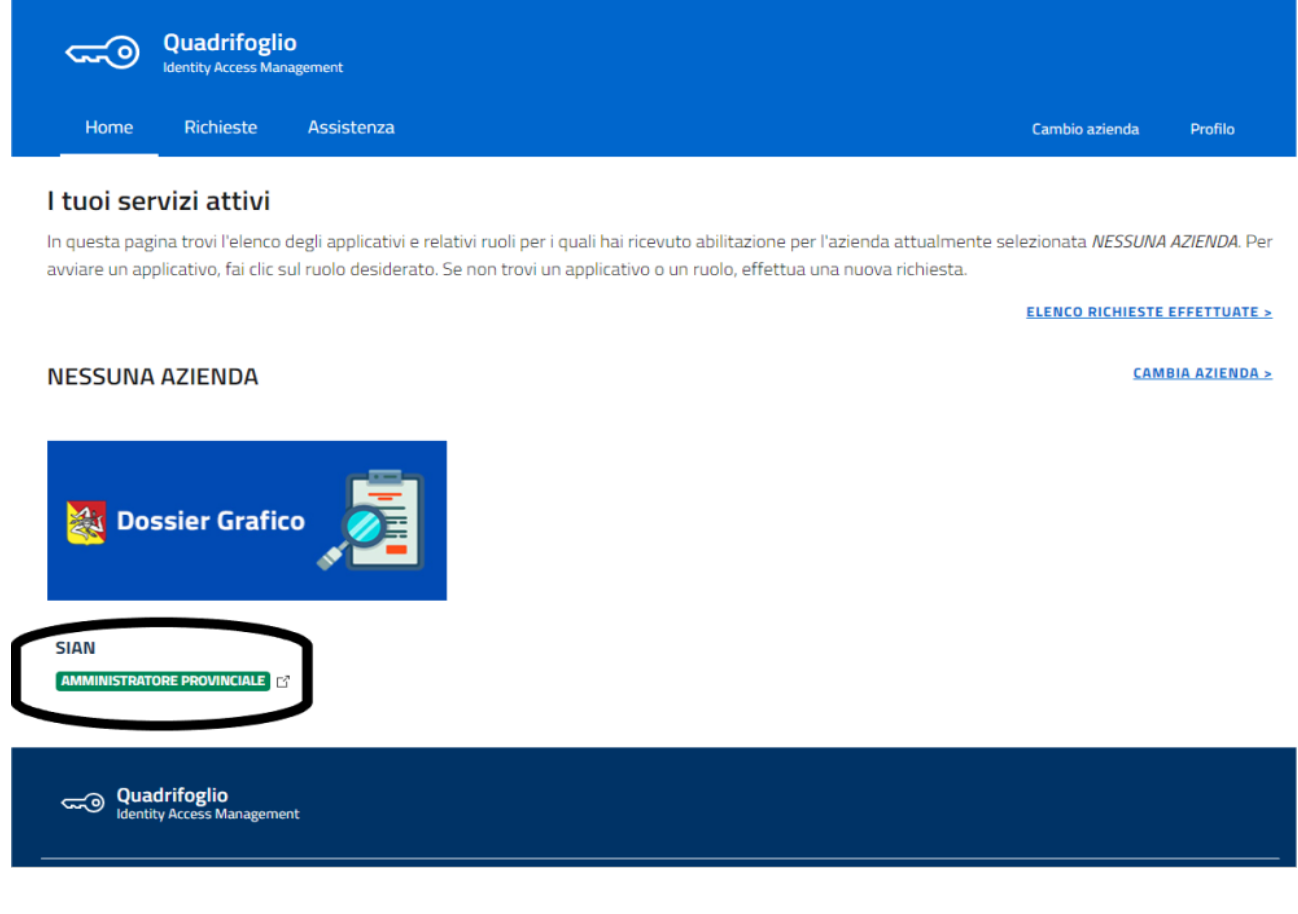

Selezionando ora lo specifico tasto riportante il ruolo di "Amministratore provinciale" si viene instradati nell'applicazione del "Fascicolo aziendale Grafico"

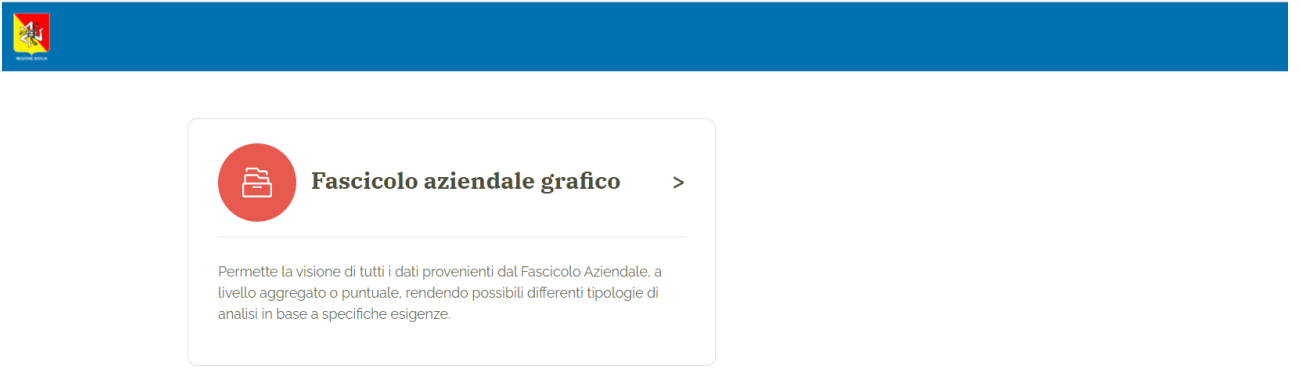

Al momento la sezione del "Fascicolo aziendale grafico" è l'unica sezione accessibile da parte dell'utente avente ruolo di "Amministratore provinciale".

In qualsiasi momento è possibile rientrare nella pagina "HOME" e cambiare ruolo o sezione informativa di interesse senza necessità di riaccreditarsi al sistema mediante un clic sullo stemma regionale posto in alto a sinistra nella pagina.

## <span id="page-5-0"></span>6 Fascicolo aziendale grafico

Permette la visione di tutti i dati provenienti dal Fascicolo Aziendale, a livello aggregato o puntuale, rendendo possibili differenti tipologie di analisi in base a specifiche esigenze.

## <span id="page-5-1"></span>6.1 Fascicolo aziendale grafico - [Ricerca](http://34.254.37.224/sicilia/growfascicolo/fascicolo-anagrafica.html)

In Fascicolo aziendale grafico – Ricerca è possibile, per l'utente "Amministratore provinciale" cercare un'azienda utilizzando la sua denominazione (o parti di essa), il suo CUAA oppure il comune di pertinenza alla residenza del proprietario o della sede legale dell'azienda. Per fare ciò, è necessario riempire i campi "Denominazione" e/o "CUAA" nel riquadro "Ricerca" rispettivamente con il nome dell'azienda e/o il suo CUAA.

È inoltre possibile cercare aziende per comune di appartenenza dell'azienda, ma solo entro la provincia di pertinenza dell'amministratore. Per fare ciò, è necessario selezionare il comune tramite il menù a tendina "Comune" – l'indicazione della provincia di riferimento non può essere modificata.

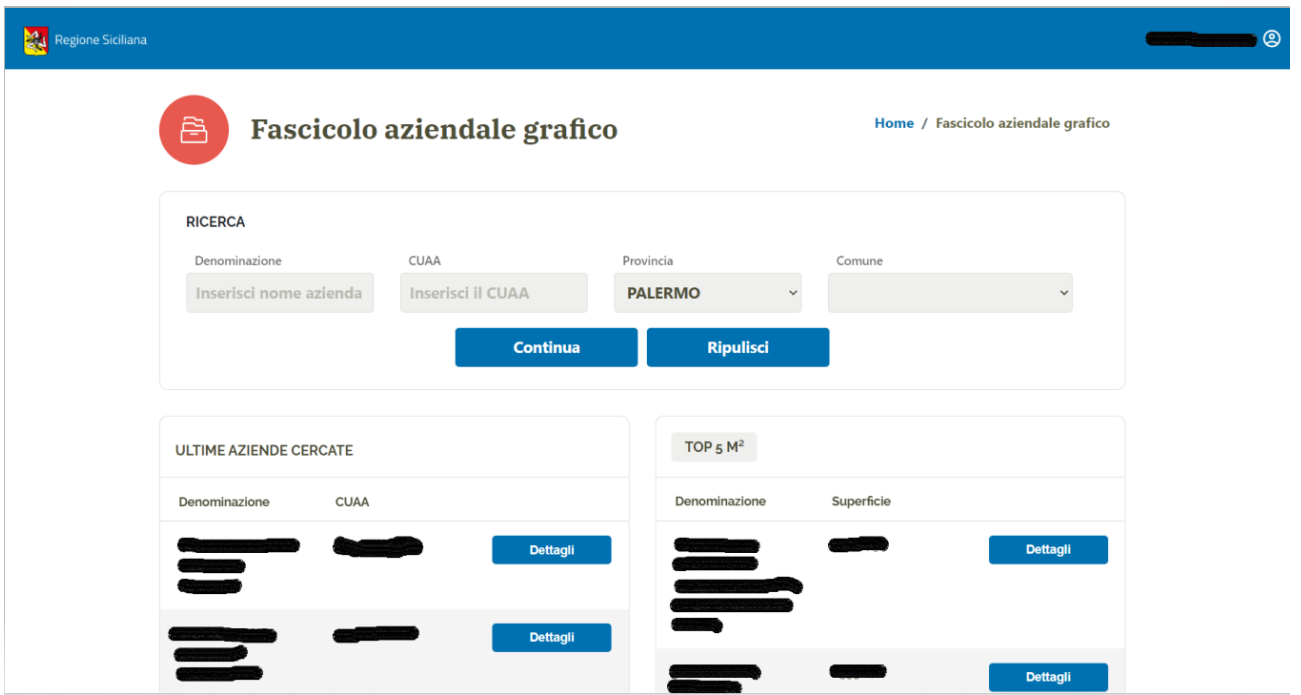

La selezione di provincia e/o comune implica che i risultati della ricerca vengano filtrati in base alla provincia e/o comune di residenza in caso di persona fisica ovvero di sede legale in caso di persona giuridica

Premendo il tasto "Continua" si avvierà la ricerca, mentre premendo il tasto "Ripulisci" i campi di ricerca saranno svuotati. Inoltre, sono presenti le tabelle "ULTIME AZIENDE CERCATE" contenente la denominazione ed il CUAA delle ultime aziende cercate e la tabella "TOP 5 M²" contenente la denominazione e la superficie aziendale delle 5 aziende con maggior superficie della provincia di pertinenza dell'utente. In queste tabelle il tasto "Dettagli" permetterà all'utente di visualizzare le informazioni relative all'azienda.

Per la navigazione è presente la barra "percorso" e, inoltre, un clic sullo stemma regionale posto in alto a sinistra nella pagina permetterà di rientrare nella pagina di scelta iniziale dell'applicazione.

In alto a destra viene riportata l'identità dell'utente attivo.

Avviata la ricerca mediante il tasto "continua", le tabelle precedentemente menzionate spariranno e comparirà quella contente i risultati della ricerca effettuata.

Anche qui il tasto "Dettagli" permetterà all'utente di visualizzare le informazioni relative alla specifica azienda

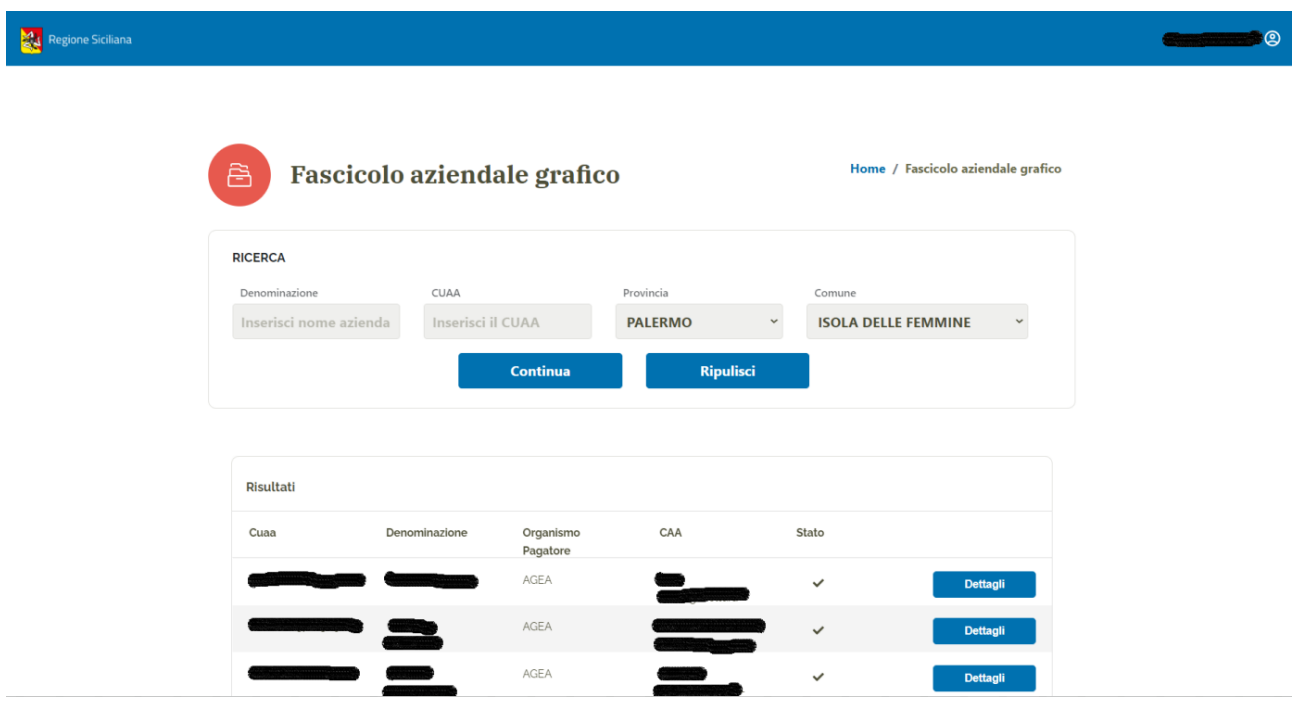

# <span id="page-7-0"></span>6.2 Fascicolo aziendale grafico - [Anagrafica](http://34.254.37.224/sicilia/growfascicolo/fascicolo-anagrafica.html)

All'accesso del fascicolo dell'azienda selezionata verrà visualizzata la sezione anagrafica del fascicolo, questa sezione consente la visualizzazione dei dati anagrafici dell'azienda.

In particolare, per l'azienda si può visualizzare la ragione sociale e la data di costituzione, mentre se invece trattasi di ditta individuale si possono visualizzare le anagrafiche del proprietario ed, in ogni caso, si visualizzano la natura giuridica, il livello di certificazione e la fonte da cui provengono i dati.

Il tasto in alto "Torna alla Ricerca" fa tornare l'utente alla sezione Ricerca consentendogli di consultare la tabella dei risultati della ricerca precedentemente eseguita (se effettuata) mentre il link "Fascicolo aziendale grafico" fa tornare l'utente alla sezione Ricerca consentendogli di effettuare una nuova ricerca.

Il tasto "Anagrafica" farà aprire un menu a tendina da cui poter navigare in altre sezioni ("Recapiti" e "Partite Iva") contenenti ulteriori informazioni relative all'anagrafica dell'azienda.

Analogamente, il tasto "Fascicolo" farà aprire un menu a tendina da cui poter navigare nelle altre sezioni ("Dettagli", "Mandati", "Corpo Aziendale" e "Uso Suolo") contenenti informazioni riguardanti il fascicolo (I tasti "Torna alla ricerca", "Anagrafica" e " Fascicolo" conservano tale funzione in tutte le seguenti pagine dell'applicativo).

Infine, la sezione "ACCESSO VELOCE" consente una più rapida navigazione nelle stesse sezioni raggiungibili dai tasti "Anagrafica" e "Fascicolo" prima citati.

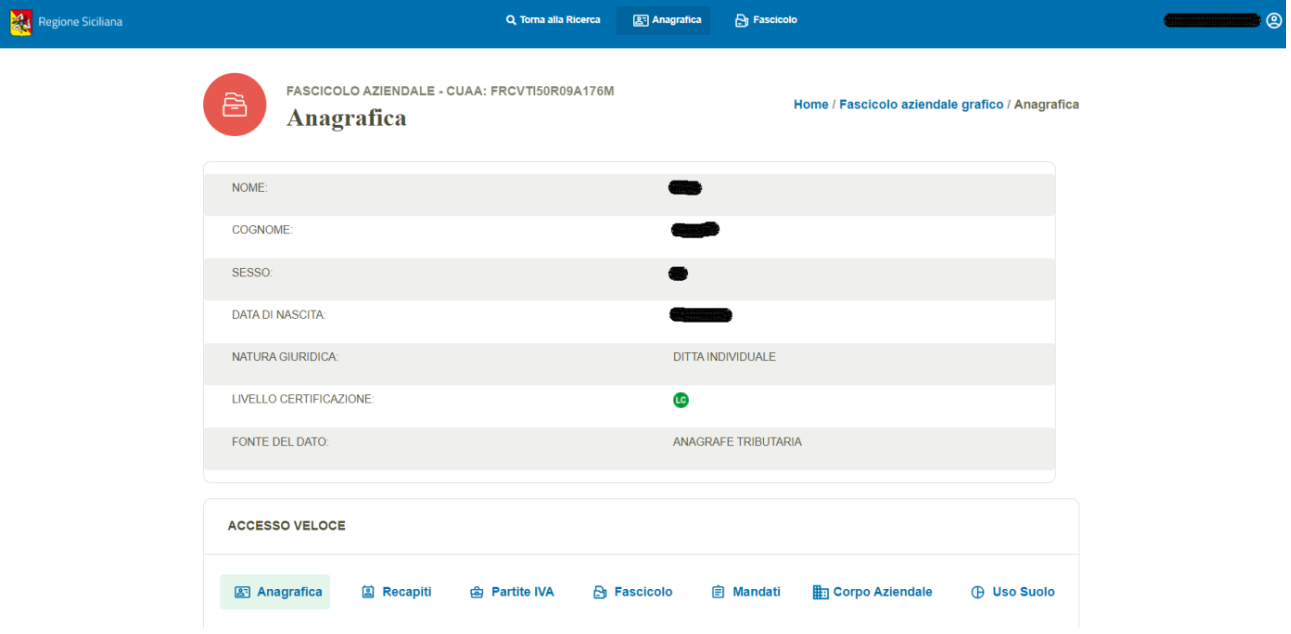

# <span id="page-8-0"></span>6.3 Fascicolo aziendale grafico - [Recapiti](http://34.254.37.224/sicilia/growfascicolo/#/recapiti)

La pagina "Recapiti" contiene i recapiti dell'azienda divisi in recapiti geografici, telefonici e elettronici.

Il tasto "Anagrafica" in alto a destra riporta l'utente alla pagina Anagrafica.

Il tasto "Fascicolo" in alto a destra riporta l'utente alla sezione fascicolare e grafica.

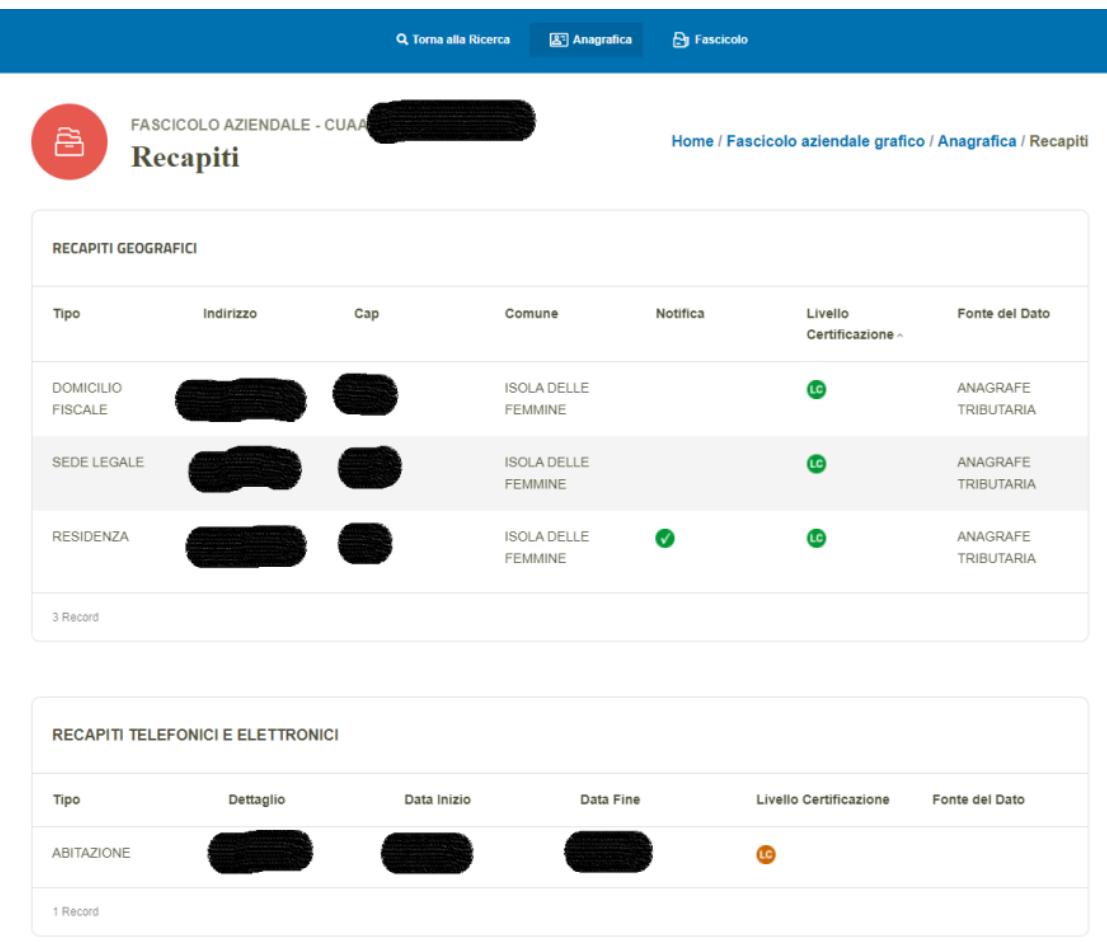

# <span id="page-9-0"></span>6.4 Fascicolo aziendale grafico - [Partite IVA](http://34.254.37.224/sicilia/growfascicolo/#/partiteiva)

La pagina Partite iva consente la visualizzazione dei dati riguardanti le partite iva ovvero la partita iva, la denominazione, le date di inizio e fine di attività ed il livello di certificazione.

Il tasto "Anagrafica" in alto a destra riporta l'utente alla pagina Anagrafica.

Il tasto "Fascicolo" in alto a destra riporta l'utente alla sezione fascicolare e grafica.

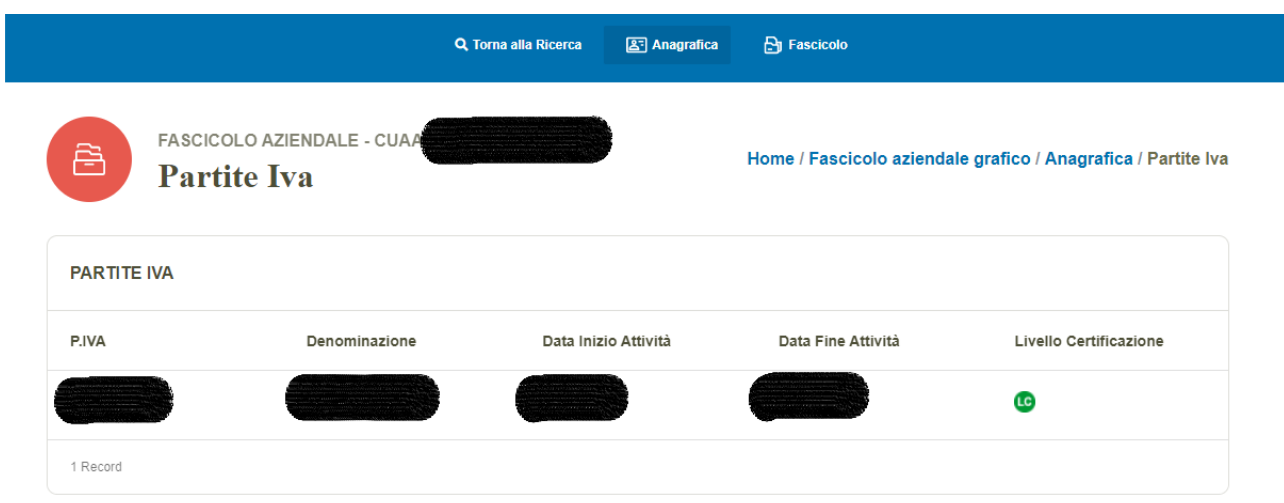

# <span id="page-10-0"></span>6.5 Fascicolo aziendale grafico - [Fascicolo](http://34.254.37.224/sicilia/growfascicolo/#/fascicolo)

La pagina "Fascicolo" contiene maggiori dettagli sul fascicolo ovvero l'Organismo pagatore, il CAA di riferimento, la data di apertura e chiusura, lo stato e la data di ultima validazione.

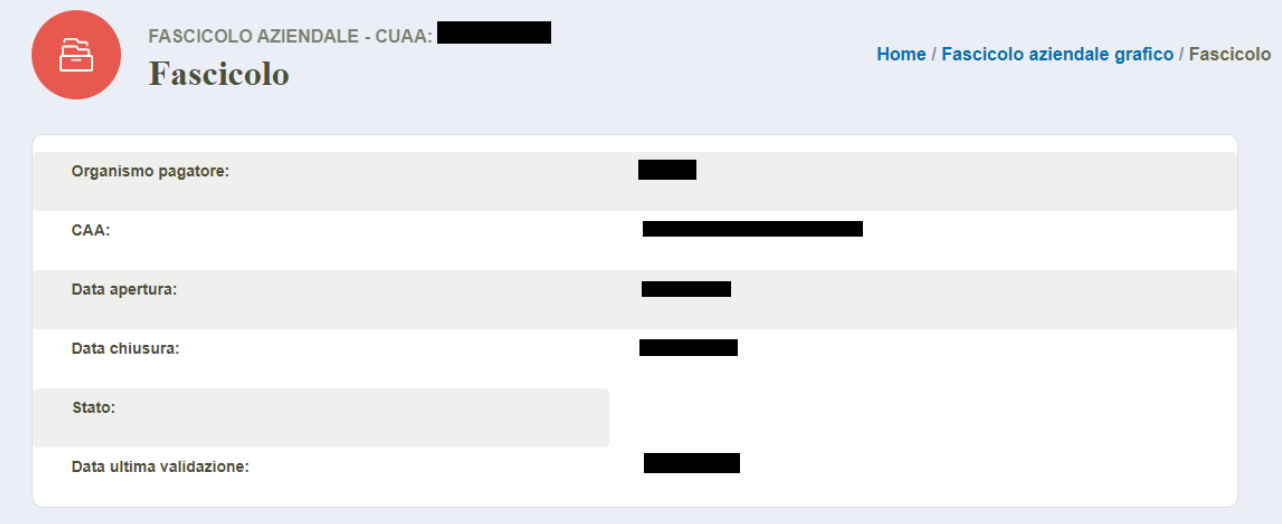

La pagina contiene inoltre informazioni sulla scheda. La sezione "ACCESSO VELOCE" conserva la stessa funzione svolta nella sezione Anagrafica.

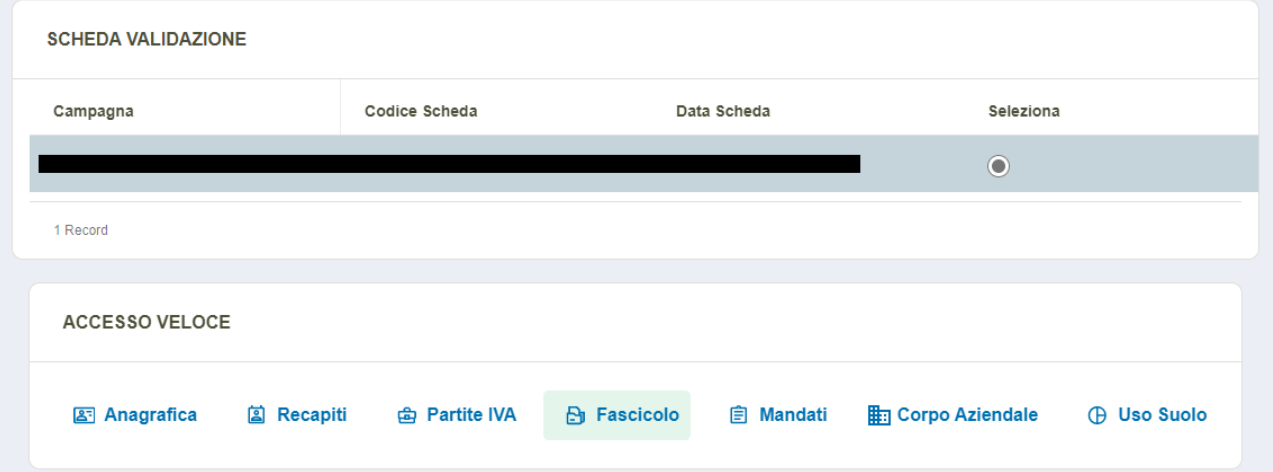

# <span id="page-11-0"></span>6.6 Fascicolo aziendale grafico - [Mandati](http://34.254.37.224/sicilia/growfascicolo/#/mandati)

La pagina "Mandati" contiene dettagli riguardanti i mandati ovvero il protocollo, l'ente, la data di sottoscrizione del mandato stesso e la sua scadenza.

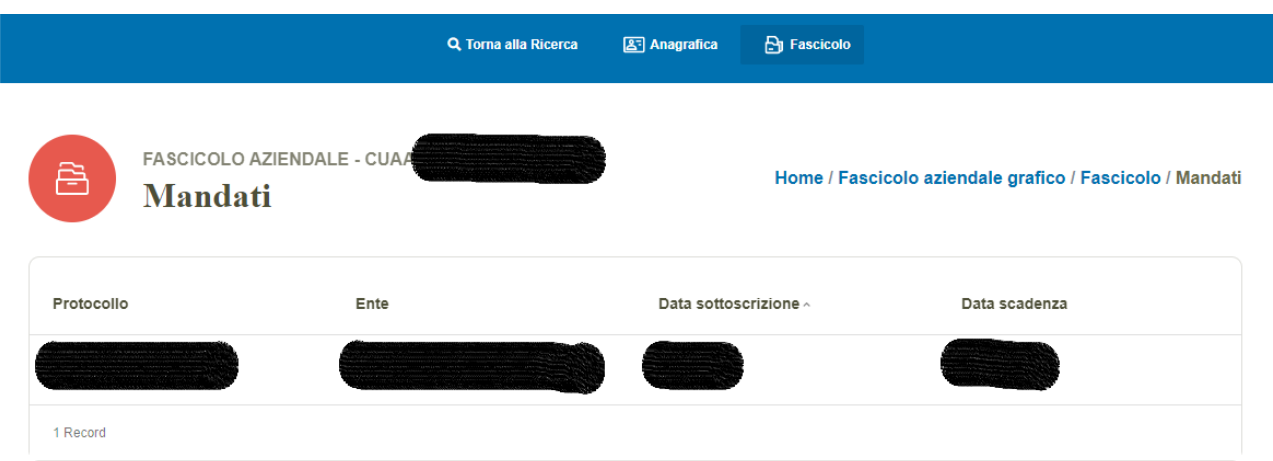

# <span id="page-12-0"></span>6.7 Fascicolo aziendale grafico - [Corpo Aziendale](http://34.254.37.224/sicilia/growfascicolo/#/corpoaziendale)

La pagina "Corpo Aziendale" è una interfaccia grafica che permette di visualizzare su mappa le isole aziendali. Cliccando sui layers visualizzati sulla mappa è possibile ricevere le seguenti informazioni relative all'isola: isola, tipo isola e superficie. I tasti "+", "-" e lo slider al di sotto di essi permettono all'utente di modificare lo zoom.

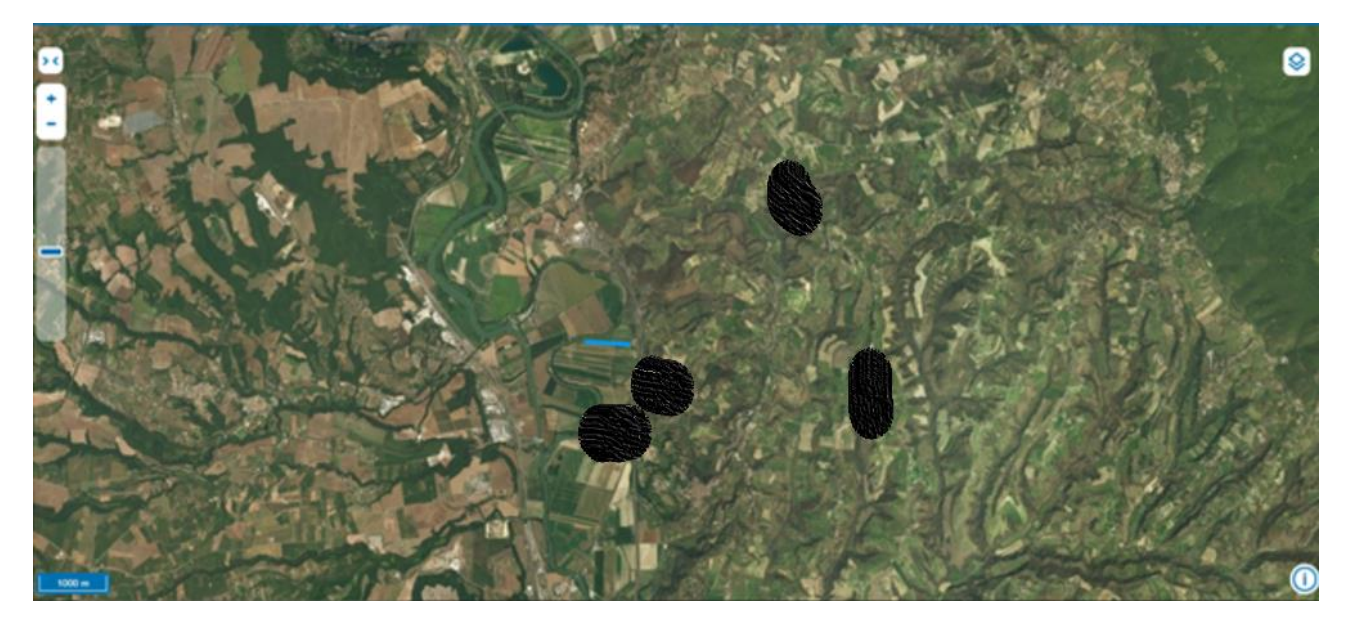

Il tasto "> <" al di sopra dei tasti "+" e "-" permette di visualizzare una tabella contenente maggiori informazioni sulle isole. Cliccando su una specifica riga è possibile centrare la mappa sulle isole a cui fa riferimento la stessa. Il tasto "↺" resetta la visuale della mappa. Il tasto "< >" in alto a destra nella sezione della tabella abbatte la tabella ed espande nuovamente la mappa.

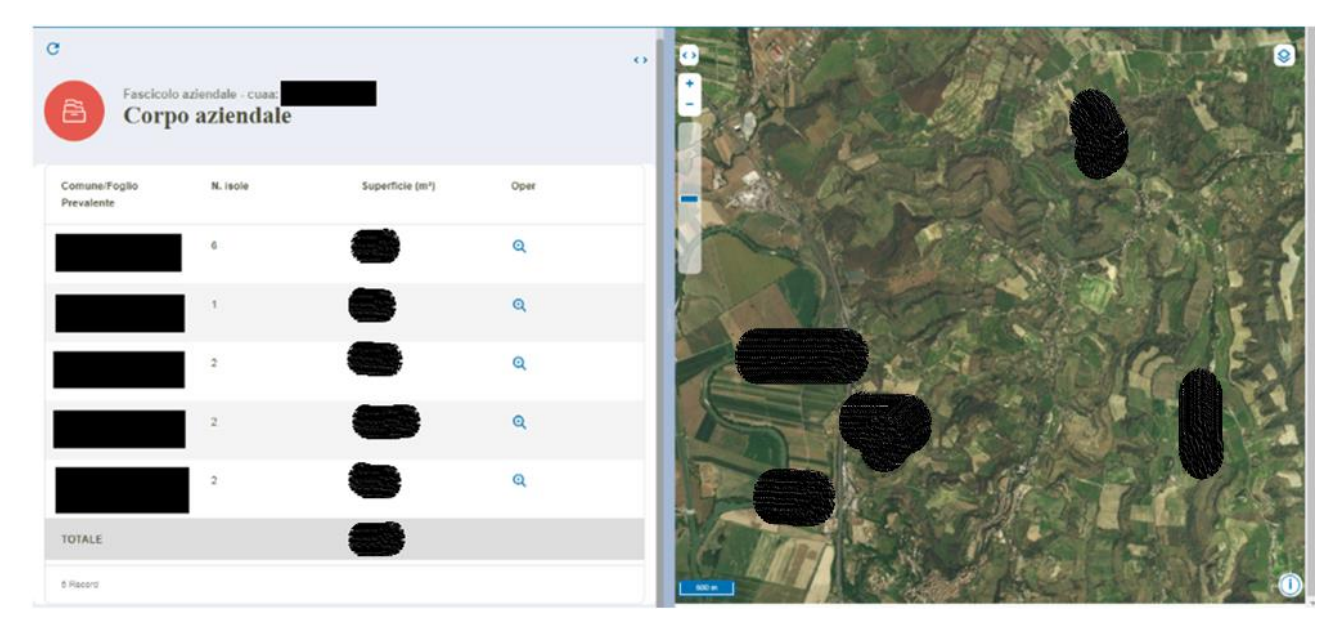

Cliccando sull'icona nella colonna nella colonna "Oper" è possibile visualizzare maggiori informazioni riguardanti le singole isole facendo comparire un'altra tabella. Anche in questa tabella è possibile centrare la mappa cliccando sulla specifica riga. Inserendo un codice isola nell'apposito campo nella sezione "Ricerca per codice isola" è possibile filtrare le isole, visualizzando solo quelle con il codice isola corrispondente a quello inserito. Il tasto "Cerca" avvierà la ricerca. Il tasto "←" in alto a sinistra fa tornare indietro l'utente facendo riapparire la tabella precedentemente visualizzata.

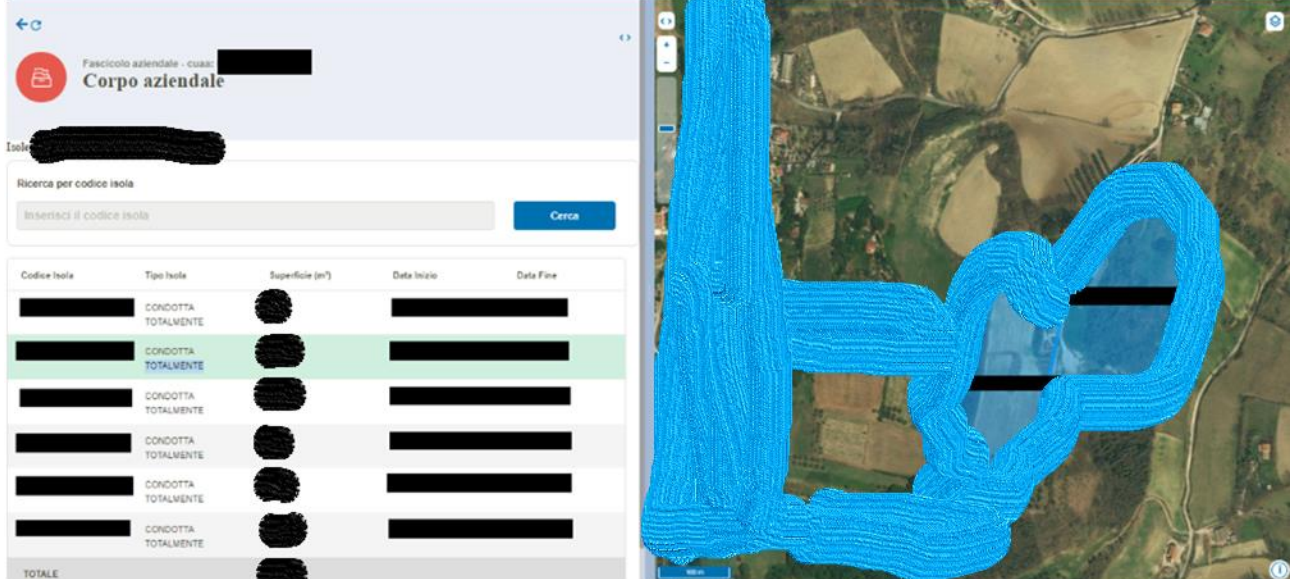

Cliccando sul tasto in alto a destra (**perfeciente sulla mappa**) è possibile visualizzare una lista da cui modificare il tipo di basemap o layers visualizzati. Cliccando sul tasto "X" si chiuderà la sezione.

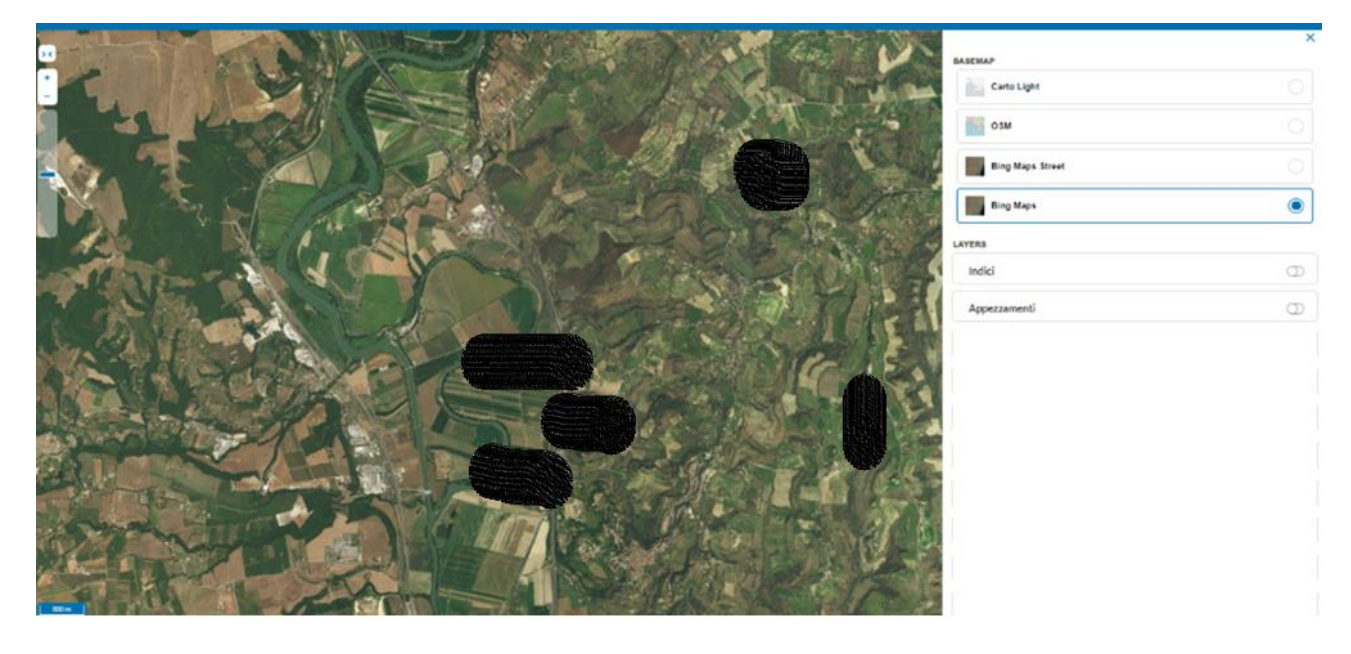

## <span id="page-14-0"></span>6.8 Fascicolo aziendale grafico - [Uso Suolo](http://34.254.37.224/sicilia/growfascicolo/#/usosuolo)

Nella pagina "Uso Suolo" si possono visualizzare su mappa gli appezzamenti e le informazioni loro riguardanti. Cliccando sui layer si visualizza il tipo di prodotto a cui è dedicato l'appezzamento e la sua superficie. Il funzionamento dei tasti su mappa è analogo a quello dei tasti già descritti nel precedente paragrafo e relativi alla visualizzazione del Corpo Aziendale.

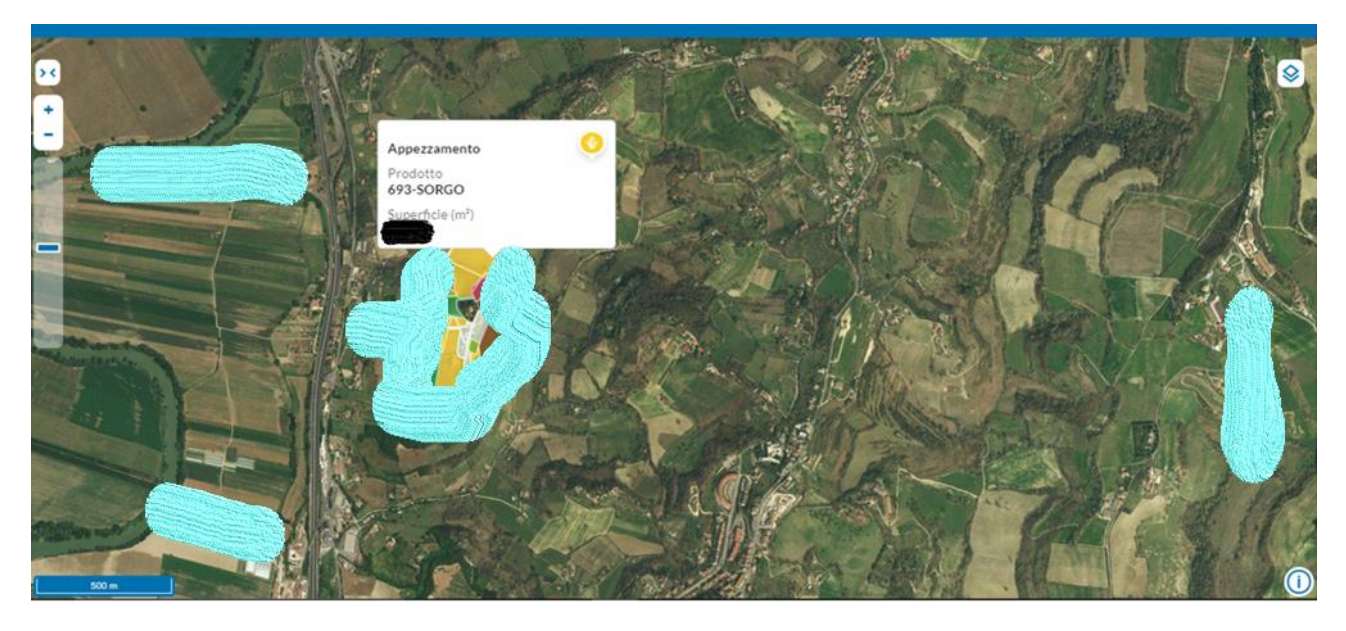

Cliccando il tasto "> <" si visualizza la tabella contenente i dati di dettaglio sul tipo di appezzamento e la sua superficie.

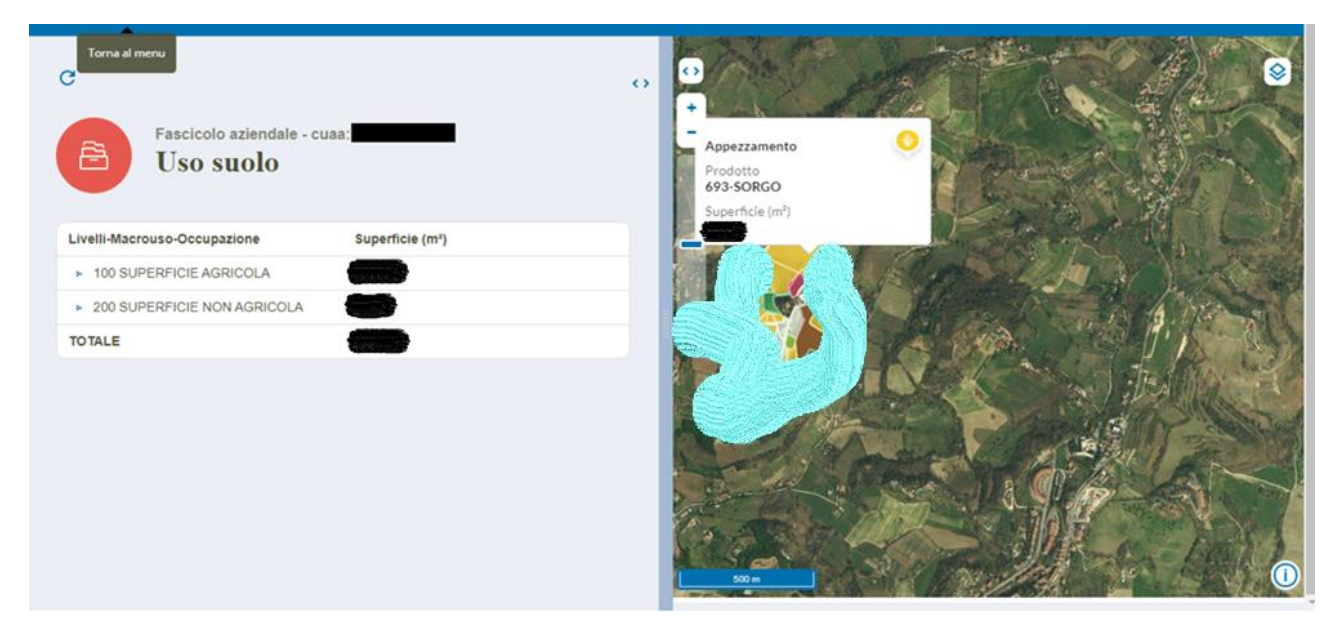

Cliccando sulle frecce si otterranno dalla tabella maggiori dettagli sull'utilizzo (uso suolo) dell'appezzamento e le relative superfici.

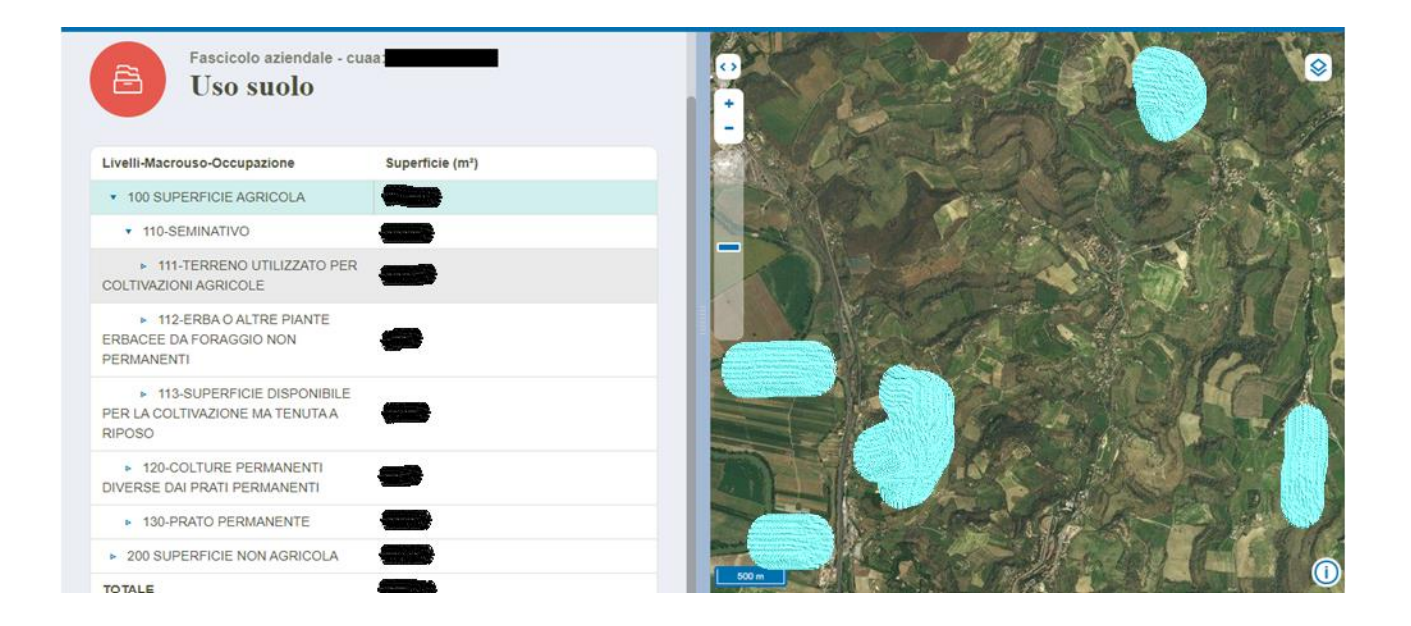

Anche in questa sezione cliccando sul tasto in alto a destra (**in alla presente sulla mappa**) è possibile visualizzare una lista da cui modificare il tipo di basemap o layers visualizzato in supporto alle informazioni grafiche presentate in mappa.